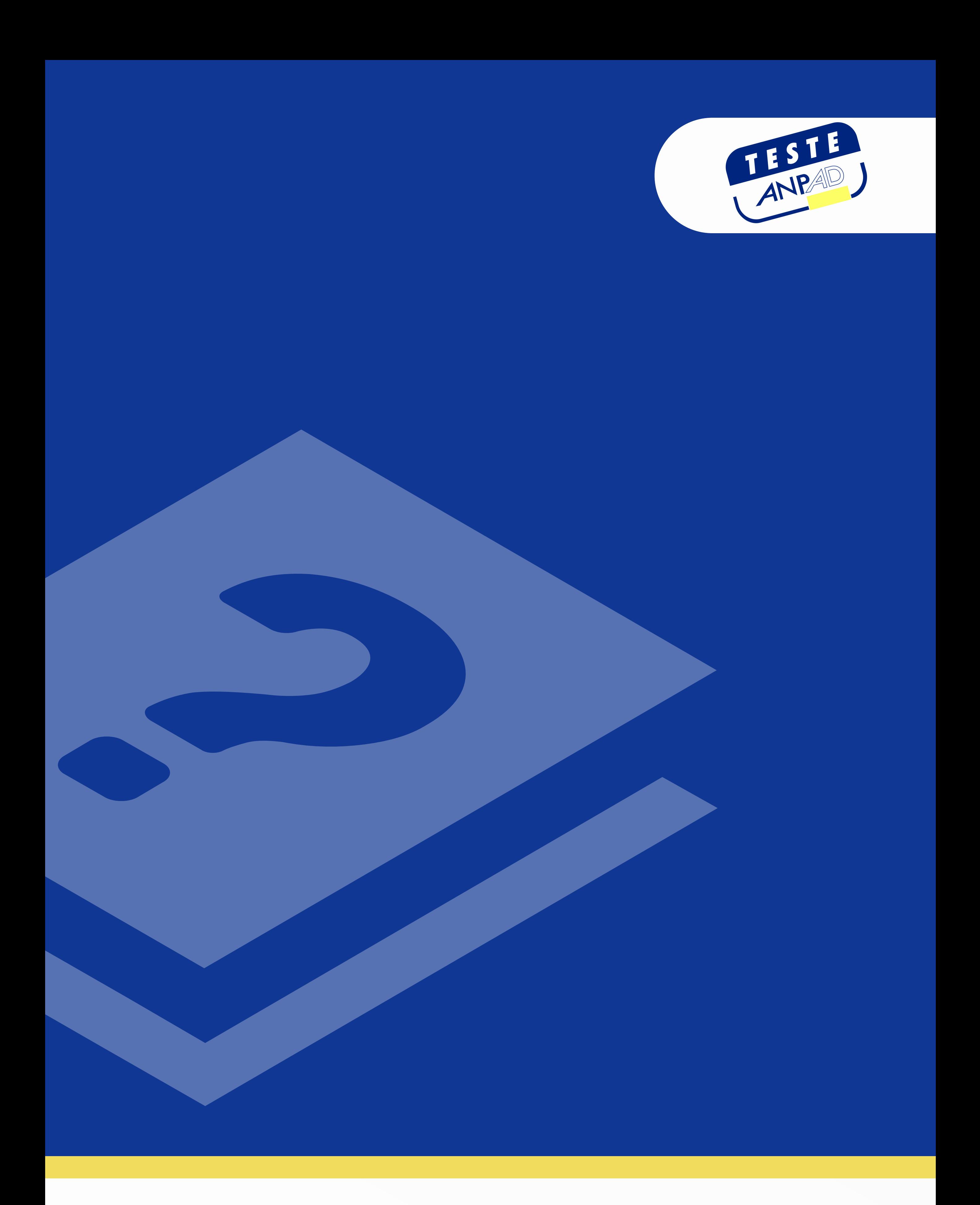

# PARTICIPANTE M A N U A L D O

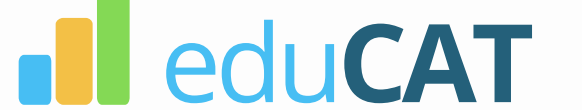

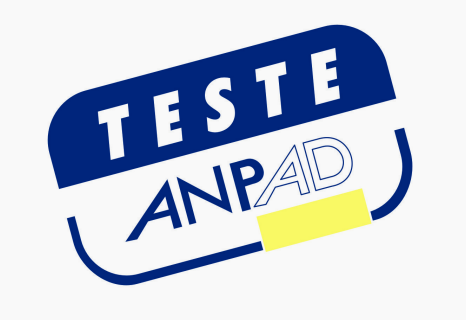

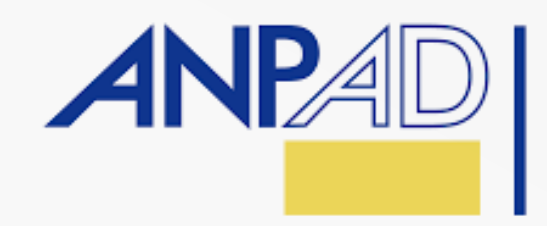

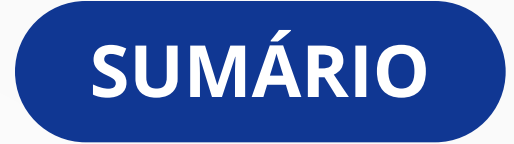

Configurações, Compatibilidade e Primeiro Acesso

Login e Definição de Senha de Login Pessoal

Pré-teste

Como se Portar Durante o Pré-teste e o Teste

Calendário | Horário do Pré-teste

Realizando o Teste

Resolvendo as Questões

Encerrando o Teste

Espelho de Resposta

Links Úteis

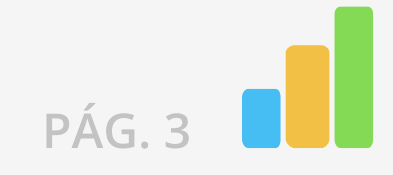

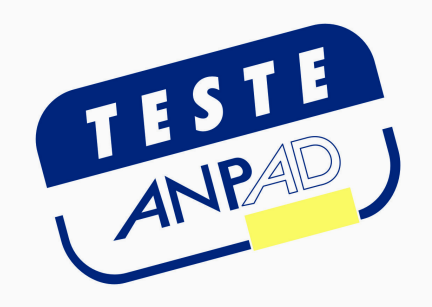

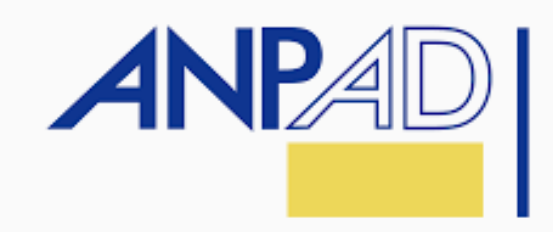

#### Configurações e Compatibilidade

Para acesso ao ambiente virtual e realização da sua prova, você deverá possuir equipamentos com requisitos mínimos, visando à execução plena do seu Teste.

É imprescindível que você providencie todos os recursos necessários para realização do seu Teste, conforme determina o presente documento, evitando-se contratempos durante a sua avaliação.

A sua senha do browser seguro e a sua senha de login pessoal não são a mesma. Na próxima página definiremos a sua senha pessoal.

Para realizar a entrada e saída na plataforma do browser seguro, conforme o Manual do Browser, deve-se utilizar a senha do browser: 2023

#### ATENÇÃO

Checar o passo a passo do sistema que você utiliza no manual do [browser.](https://instaladores-exams-medicina.s3.us-east-2.amazonaws.com/anpad/Manual+do+Browser+ANPAD.pdf)

## Lembre-se que é de sua responsabilidade a checagem e resolução de

problemas relacionados à ordem técnica do computador, falhas de comunicação de rede de dados, congestionamento das linhas de comunicação, falhas de fornecimento de fonte de energia elétrica, bem como outros fatores de ordem técnica que impossibilitem a transferência de dados ou a realização dos Testes pelo examinando.

#### pRIMEIRO ACESSO

#### Quais são os requisitos mínimos?

Checar os REQUISITOS PARA INSTALAÇÃO no [manual do browser.](https://instaladores-exams-medicina.s3.us-east-2.amazonaws.com/anpad/Manual+do+Browser+ANPAD.pdf)

#### Como instalar o browser seguro?

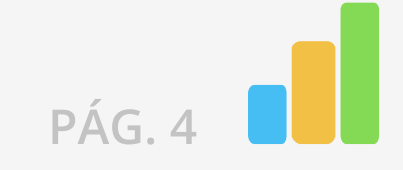

### LOGIN E DEFINIÇÃO DE SENHA de login pessoal

Você receberá no e-mail outro link, pessoal e intransferível, com as instruções para alterar a senha. Acesse o seu e-mail, clique no link recebido e redefina a sua senha.

O seu login e a sua senha de login pessoal serão utilizados para acessar o ambiente de provas e agendar o seu Pré-teste.

A sua senha de login pessoal é definida <u>clicando aqui</u> e seguindo os seguintes passos:

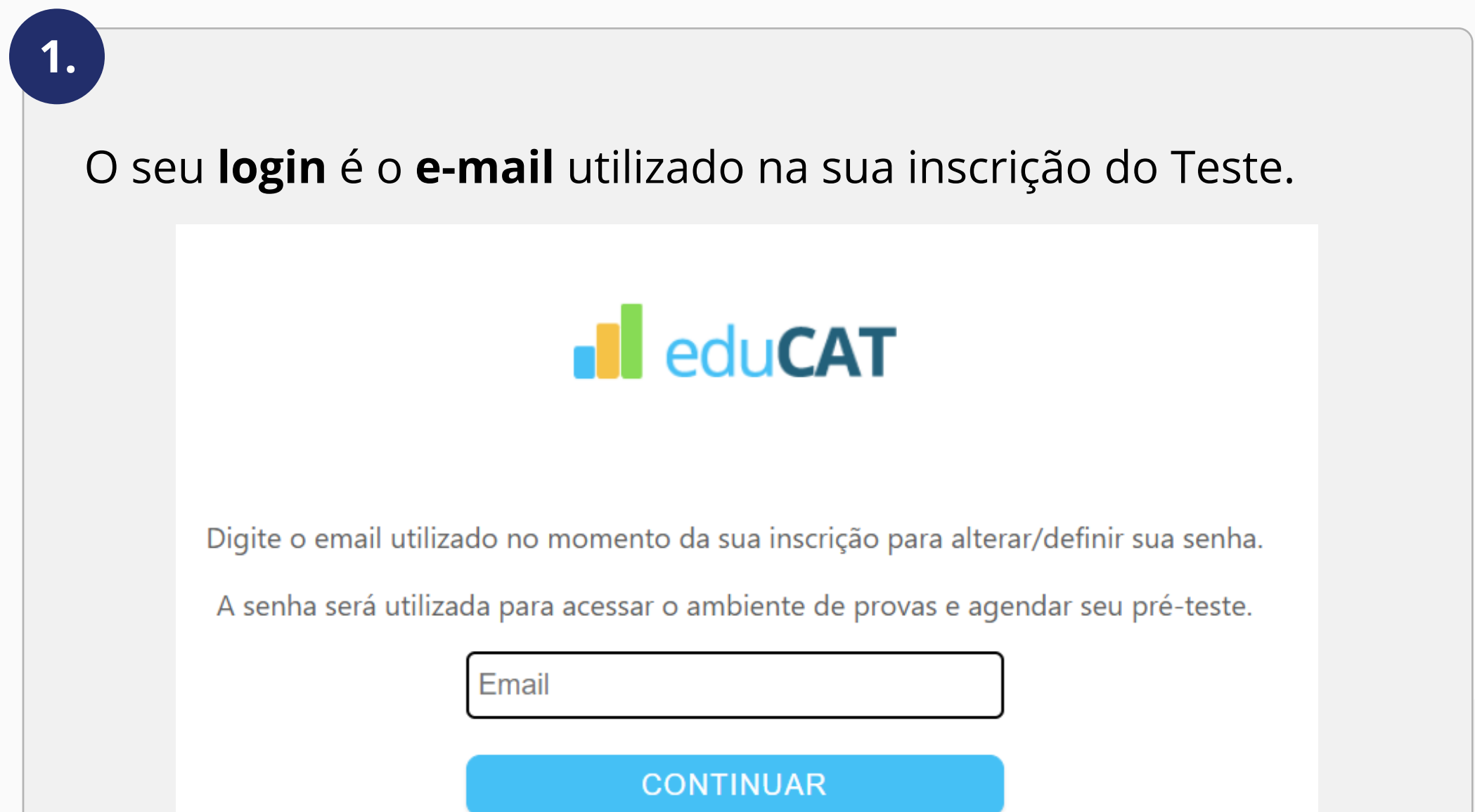

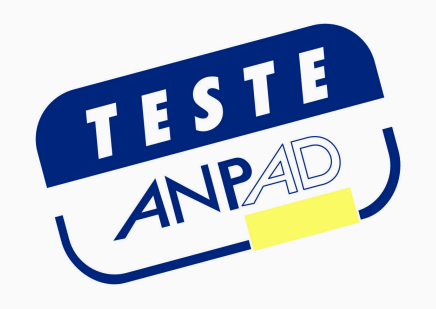

2.

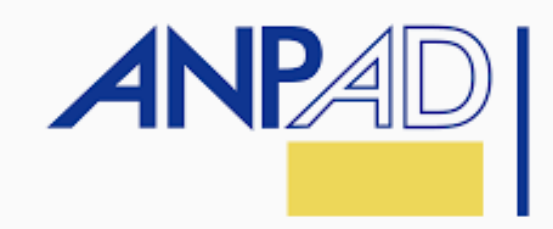

A sua senha pode ser redefinida a qualquer momento utilizando [este link e](https://exams-anpad.citecnologia.com.br/forgot-password) o seu e-mail.

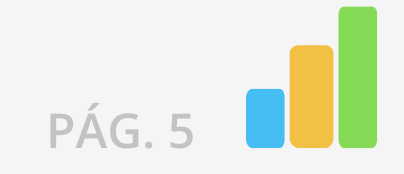

#### COMO PARTICIPAR DO PRÉ-TESTE?

Para participar do pré-teste, você deve ter instalado o browser seguro.

As datas dos pré-testes serão divulgadas também pela empresa Educat Tecnologia[,](https://www.instagram.com/educatbh/) no instagram @educatbh, devendo o participante se inscrevere agendar através DESTE LINK.

Vale ressaltar que o dispositivo eletrônico utilizado e configurado para o pré-teste, assim como o ambiente físico em que você se encontra, deve ser o mesmo que será utilizado no dia do Teste.

Um documento de identificação com foto dos últimos 5 anos (RG, Passaporte ou Carteira de Motorista) com frente e verso no mesmo arquivo (jpg, png ou pdf).

Um documento de identificação com foto dos ultimos 5 anos (RG, Passaporte ou Carteira de Motorista) em mãos.

ATENÇÃO: Realizar o pré-teste é muito importante para a verificação da instalação do browser seguro, bem como a familiarização com a plataforma. Participe!

Lembre-se: ao entrar no browser seguro para realizar o seu pré-teste ou seu Teste, tenha em mãos:

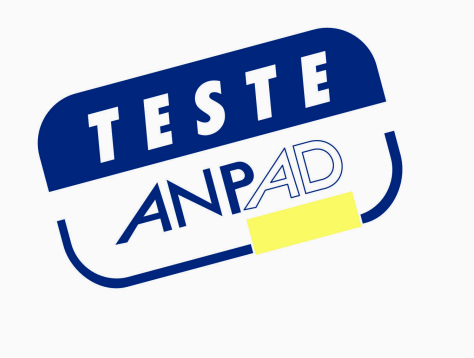

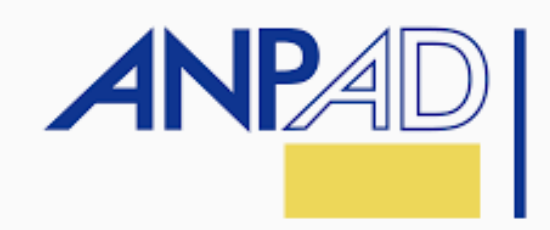

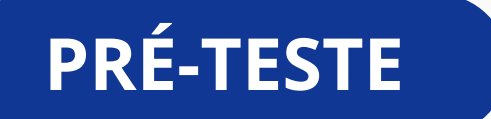

Independente do desempenho satisfatório do seu equipamento durante a realização do pré-teste, no dia do Teste você deverá se assegurar sobre a infraestrutura tecnológica do equipamento utilizado e conexão de internet, seguindo os requisitos mínimos previstos no Edital.

#### O QUE É O PRÉ-TESTE?

O pré-teste é o momento em que você irá se familiarizar com o browser seguro, o ambiente do Teste e interagir com o fiscal humano.

A fim de assegurar que você não enfrente problemas de instalação e execução no dia oficial do teste, é recomendado que você participe de PELO MENOS UM pré-teste com o browser seguro previamente instalado.

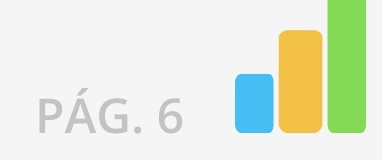

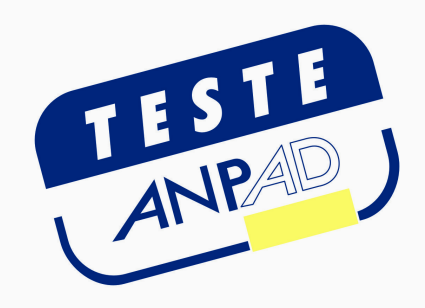

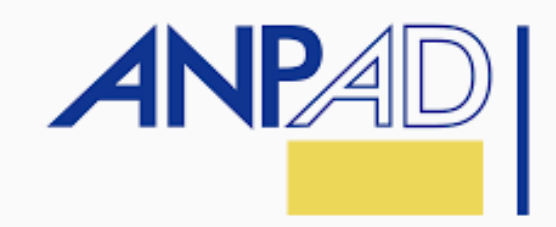

#### AGENDAMENTO do pré-teste

#### Realização do pré-teste

| HORÁRIO DE BRASÍLIA

[AGENDE SEU PRÉ-TESTE AQUI](https://agendamento.educat.net.br)

O seu pré-teste poderá ser realizado nos dias e horários indicados no [site do Teste ANPAD.](https://testeanpad.org.br/)

O Teste ANPAD será realizado remotamente, em data e horário indicados no [site do Teste ANPAD.](https://testeanpad.org.br/) 

#### realizará a prova, atentando-se ao fato de que a prova seguirá o horário oficial de Brasília.

Você poderá realizar o Teste ANPAD de qualquer localidade do país e do exterior, sendo que, nesta última hipótese cabe ao participante acionar os organizadores do certame, devendo informar a localidade em que

No caso de realização do Teste ANPAD fora do Brasil, o participante fica ciente de que o pré-teste deverá ocorrer na mesma localidade onde será feito o Teste.

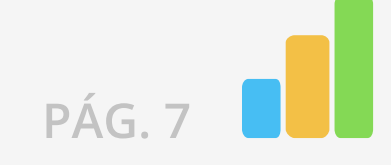

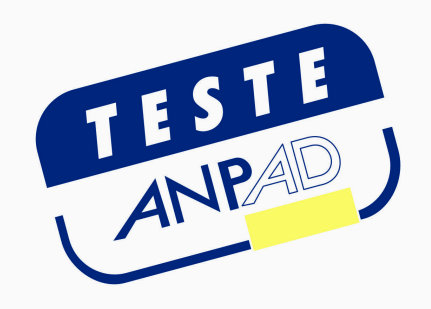

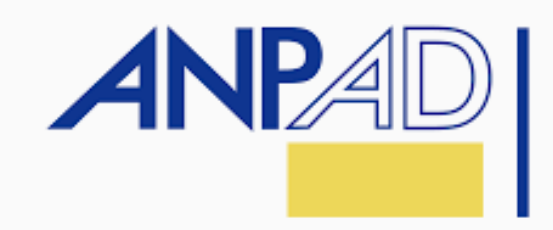

#### COMO SE PORTAR DURANTE O PRÉ-TESTE E O TESTE

Durante o pré-teste, você receberá alertas referentes a atitudes e comportamentos indevidos que poderão incorrer em desclassificação se realizadas durante o Teste ANPAD, após análise da equipe de fiscais e comissão organizadora.

Confira, a seguir, essas regras:

#### O QUE VOCÊ NÃO PODE FAZER DURANTE O PRÉ-TESTE E DURANTE A REALIZAÇÃO DO TESTE ANPAD?

(PÁG. 9)

(PÁG. 9 e 10)

#### O QUE VOCÊ PODE FAZER DURANTE O PRÉ-TESTE E DURANTE A REALIZAÇÃO DO TESTE ANPAD?

O Teste ANPAD on-line ocorrerá com monitoramento remoto, e cada participante será acompanhado ao vivo por uma equipe de fiscais e de auditores externos do Teste, por meio de vídeo (webcam) e áudio (microfone).

É obrigatória a conexão com antecedência mínima de, pelo menos, uma hora do horário previsto para o início do Teste devendo manter a plataforma logada até o início da aplicação.

Neste momento (antes do início do teste) não é necessário que você permaneça em frente à câmera, mas é necessário que a plataforma permaneça logada.

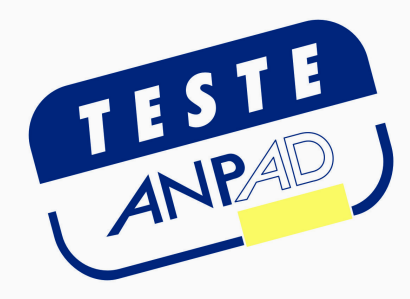

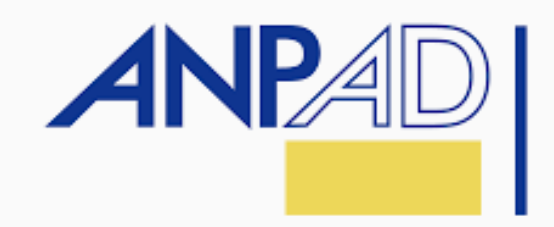

#### O QUE VOCÊ PODE FAZER DURANTE O PRÉ-TESTE E DURANTE A REALIZAÇÃO DO TESTE ANPAD?

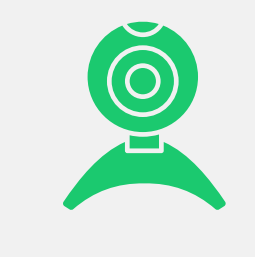

Ajustar a webcam de seu computador de forma que seu rosto esteja plenamente visível para o fiscal durante todo o Teste.

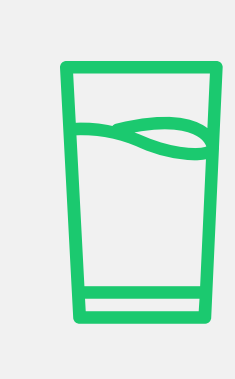

Tomar água e se alimentar. Somente serão permitidos recipientes de armazenamento de comidas e bebidas fabricados com material transparente e sem rótulos que impeçam a visualização de seu conteúdo. Só será permitida a alimentação mantendo seu rosto plenamente visível para o fiscal durante esse período. Deixe suas bebidas, alimentos e medicamentos disponíveis na mesa do Teste.

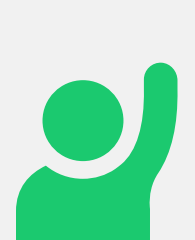

Solicitar ao aplicador do Teste ANPAD, em caso de necessidades fisiológicas/biológicas, por meio da plataforma, que seu Teste seja interrompido. Você poderá deixar o ambiente monitorado apenas quando autorizado pelo fiscal e quando encerrar a questão em análise, sem acréscimo do tempo total de Teste. É possível pedir para ir ao banheiro quantas vezes forem necessárias.

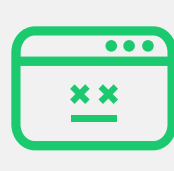

Retomar seu Teste, em caso de uma falha de energia ou de conexão com a internet, a partir da questão seguinte àquela em que parou quando houve a interrupção, desde que a pausa não supere o horário preestabelecido para a finalização do seu Teste.

#### O QUE VOCÊ NÃO PODE FAZER DURANTE O PRÉ-TESTE E DURANTE A REALIZAÇÃO DO TESTE ANPAD?

Incorrendo em possibilidade de desclassificação do teste mediante julgamento da equipe de fiscais e organizadores.

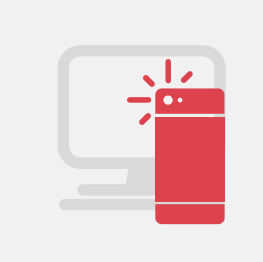

Realizar qualquer espécie de consulta ou comunicação entre os participantes ou entre estes e terceiros, oralmente ou por escrito.

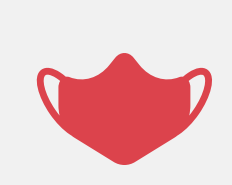

Considerando que durante a realização dos testes é vedada a permanência de terceiros no mesmo local que o participante, só será permitida a sua realização sem o uso de máscaras de proteção facial, de forma a possibilitar o reconhecimento facial.

Usar de meios ilícitos, filmar ou fotografar a tela do computador, para obter vantagem para si ou para outros.

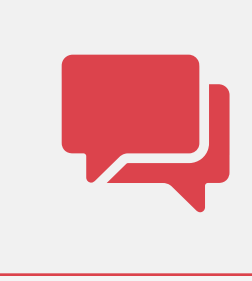

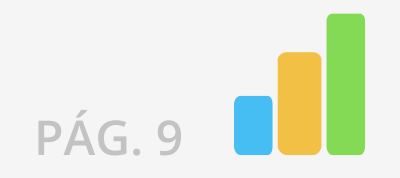

Utilizar ou portar, mesmo que desligados, qualquer outro dispositivo eletrônico além do computador em que se está prestando o Teste.

Incluindo: telefone, telefone celular, fone de ouvido, relógios digitais, pagers, beep, agenda eletrônica, calculadora (exceto se disponível na plataforma do exame), walkman, notebook, palmtop, gravador, transmissor / receptor de mensagens de qualquer tipo ou qualquer outro equipamento eletrônico;

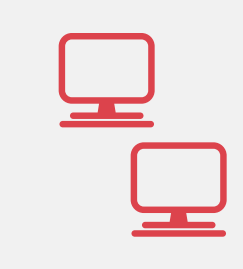

Usar óculos escuros, boné, chapéu, gorro, lenço ou qualquer outro apetrecho que encubra total ou parcialmente a cabeça, pescoço ou face.

Consultar à internet ou acessar softwares ou aplicativos.

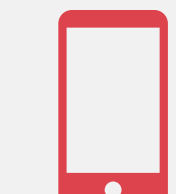

Deixar seu computador (desktop ou notebook/laptop) conectado a mais de um monitor ou conectado a um projetor.

Consultar livros, códigos, manuais, dicionários, notas, impressos, réguas de cálculo ou qualquer material de consulta.

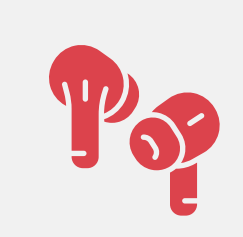

Usar protetores auriculares ou fones de ouvido.

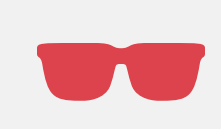

Desligar a webcam e o microfone de seu computador.

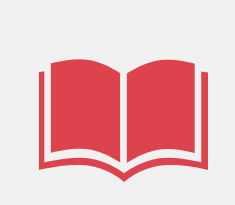

Solicitar condições especiais para realização do teste na hora da prova.

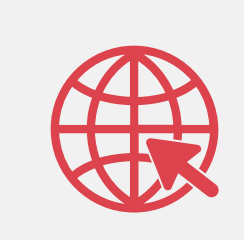

Ingressar na plataforma após o horário estabelecido para o início do Teste.

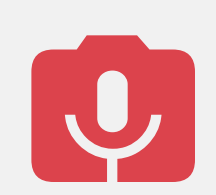

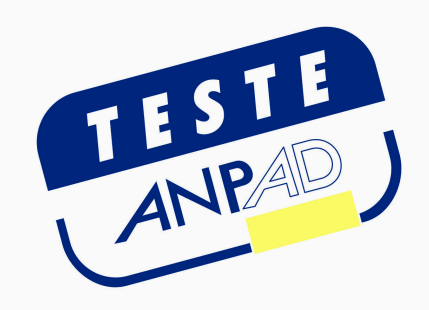

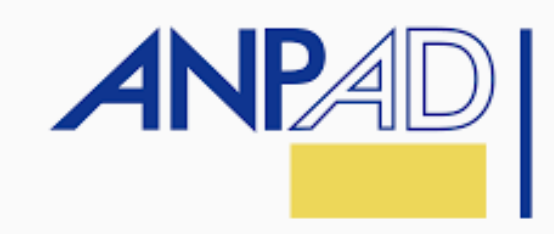

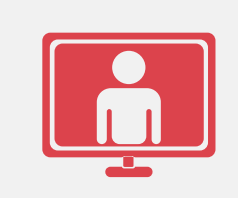

Deixar o campo de visão da webcam de seu computador sem ter concluído o teste que estiver fazendo ou sem a autorização do fiscal.

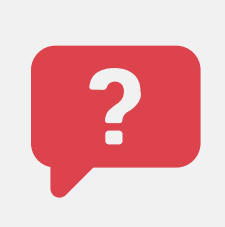

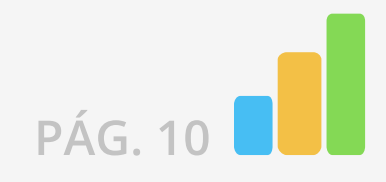

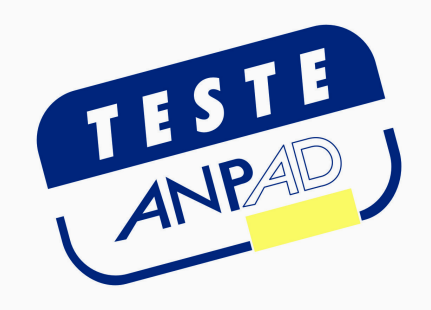

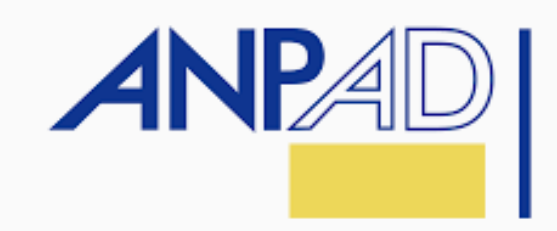

#### Realizando o TESTe ANPAD

#### INICIANDO O TESTE ANPAD

Quando autorizado e se atentando ao horário de início, segundo o horário de Brasília, você deve clicar no botão "Iniciar". No Teste ANPAD programado para aquele dia e horário.

#### Olá, alunoteste

Após o início da prova, você terá 30min para enviá-la

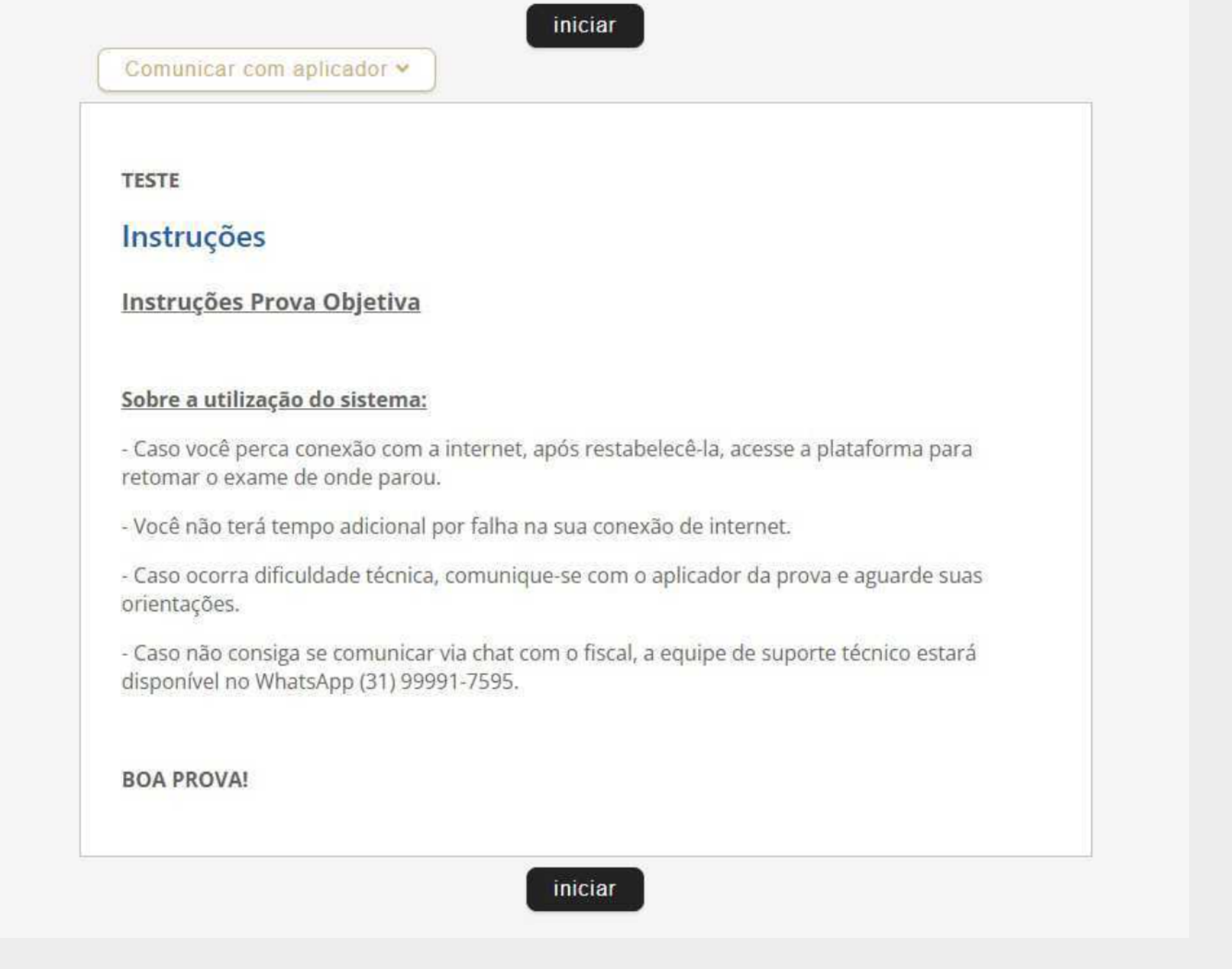

A confirmação de sua presença no Teste ANPAD será feita por meio do acesso à plataforma e mediante verificação de algum documento de identificação com foto.

Após efetuar o login, você será redirecionado ao ambiente de realização do Teste ANPAD. Nesse ambiente, você terá acesso ao Teste para o qual se inscreveu.

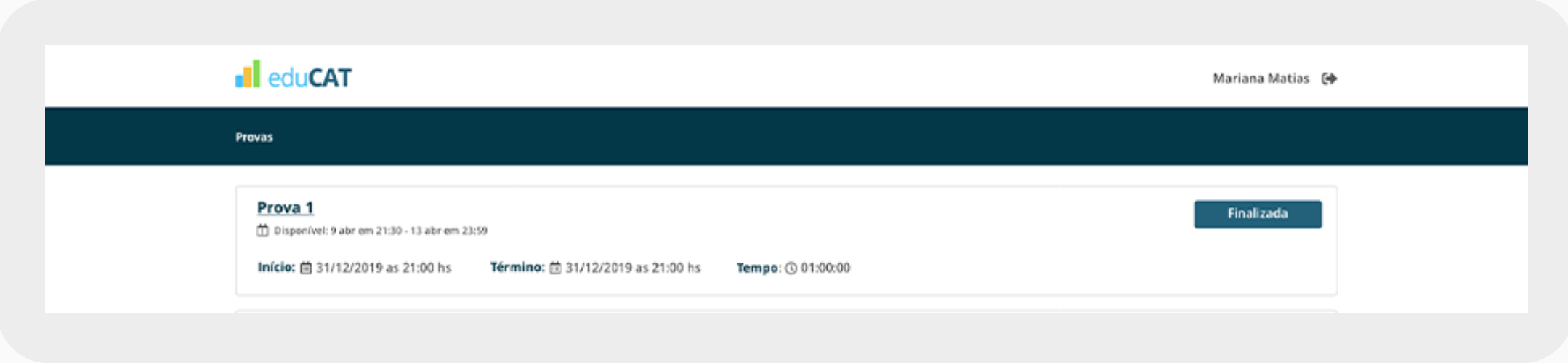

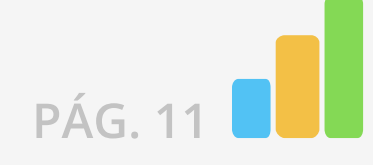

Iniciado o Teste, na próxima tela você verá as instruções para a sua realização - itens que lembrarão você sobre o tempo de realização do teste, quantidade de questões e permissões de navegação.

#### $\mathbf{\Phi}$

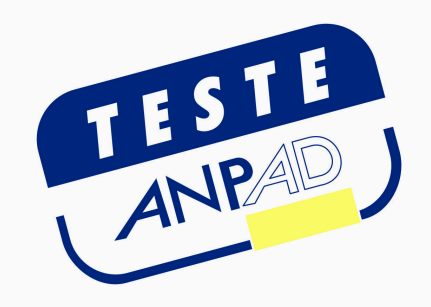

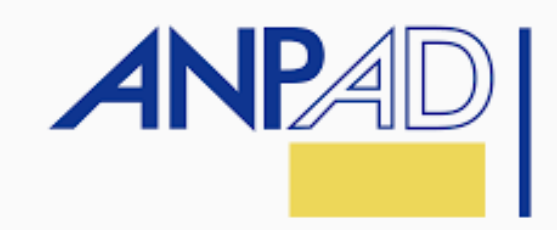

#### Resolvendo as questões

ب<br>-֖֖֖֖֖֖֚֚֚֚֚֚֚֚֚֚֚֚֚֚֚֚֚֚֚֚֚֬֡֡֡֬֝֟֓֡֡֡֬֓֝ Durante todo o tempo do Teste, será exibido um **cronômetro** regressivo, indicativo do tempo restante de que você dispõe para o encerramento do Teste.

Na realização do Teste, as questões serão exibidas de acordo com a construção de enunciado, comando e alternativas de respostas. Serão exibidas algumas alternativas, e você deverá marcar apenas uma delas.

Não é possível transitar livremente pelas questões do Teste.

Haverá, ainda, uma barra posicionada acima da questão em resolução, com a indicação do percentual de questões já visualizadas, bem como um demonstrativo da sequenciação numérica de questões concluídas e pendentes. O intuito desses mecanismos é auxiliá-lo na administração de seu tempo, permitindo uma real noção entre o número de questões concluídas e o período restante, garantindo a conclusão total do Teste dentro do prazo estipulado.

Caso o tempo da realização do Teste tenha expirado, o sistema salvará automaticamente as questões respondidas até então pelo participante.

#### Atenção: você é o único responsável por administrar o tempo do seu Teste.

#### TEMPO PARA REALIZAÇÃO DO TESTE

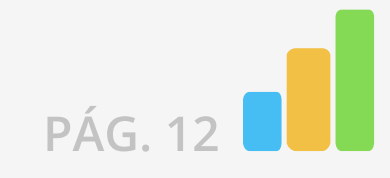

Após resolver todas as questões, você será redirecionado à página final, na qual terá acesso ao espelho de respostas, bem como às informações finais da aplicação.

Nesse momento, você deverá clicar em "Enviar respostas" para encerrar seu Teste.

Caso o tempo do Teste tenha expirado, o sistema salvará automaticamente as questões respondidas até então pelo participante.

Para sair do browser seguro, você deve efetuar logoff, assim como instruído no manual do browser, utilizando a sua senha do browser seguro.

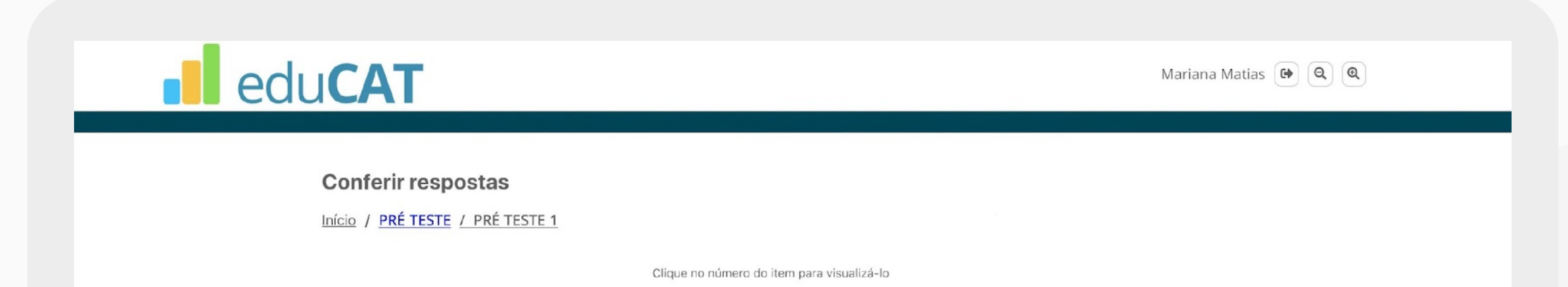

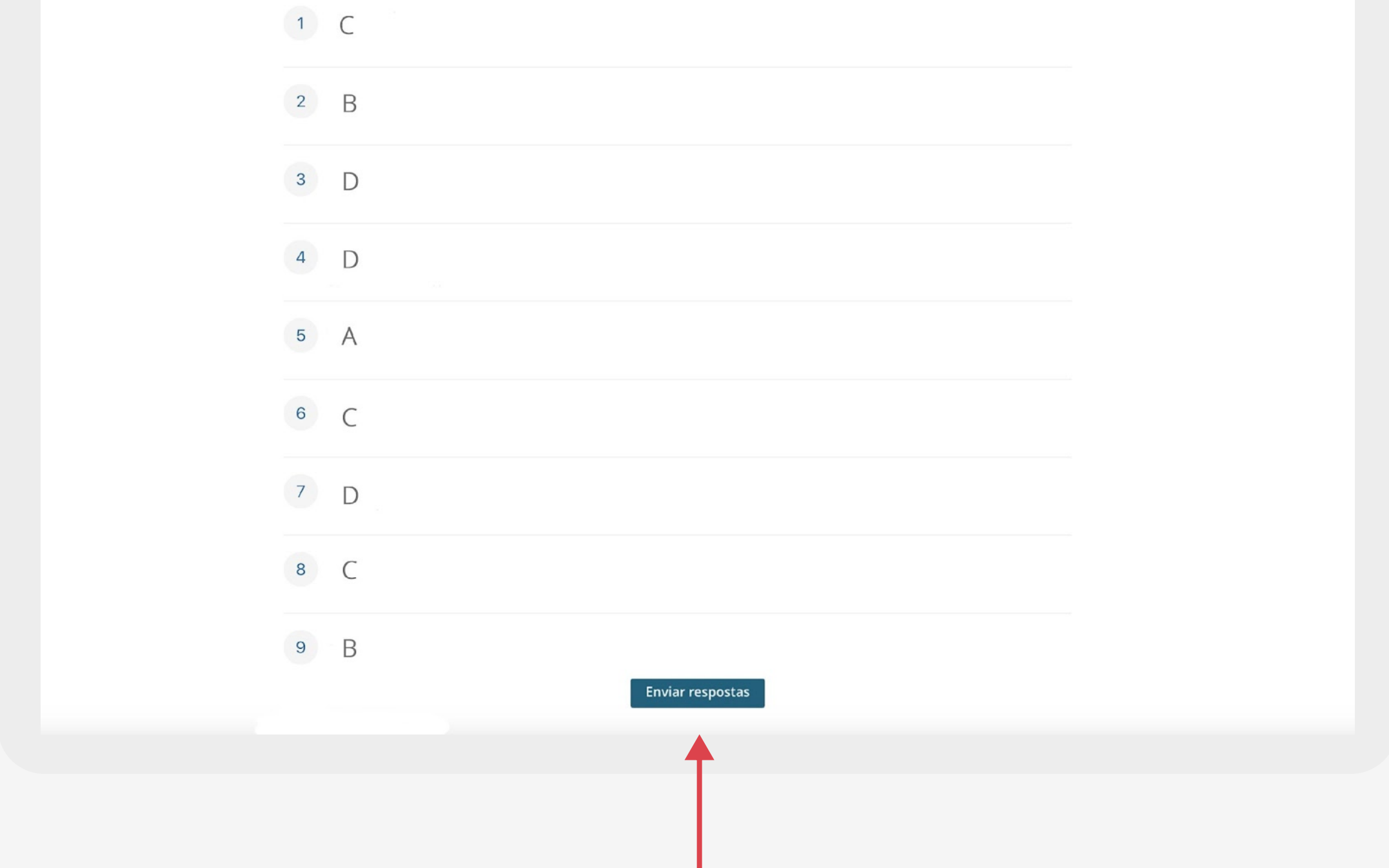

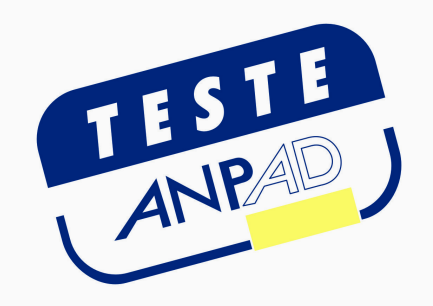

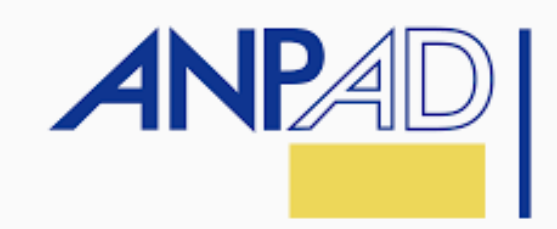

#### Encerrando o TESTE

Não será permitido anotar ou fotografar espelho de respostas.

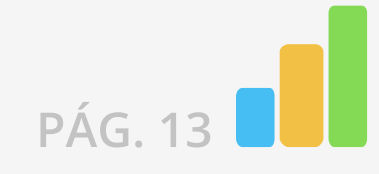

Na data informada no site do Teste ANPAD, você receberá por e-mail o link de acesso ao seu gabarito e espelho de respostas. Ao identificar a prova realizada, você deverá clicar em "Ver respostas". Na tela, você terá acesso às marcações realizadas.

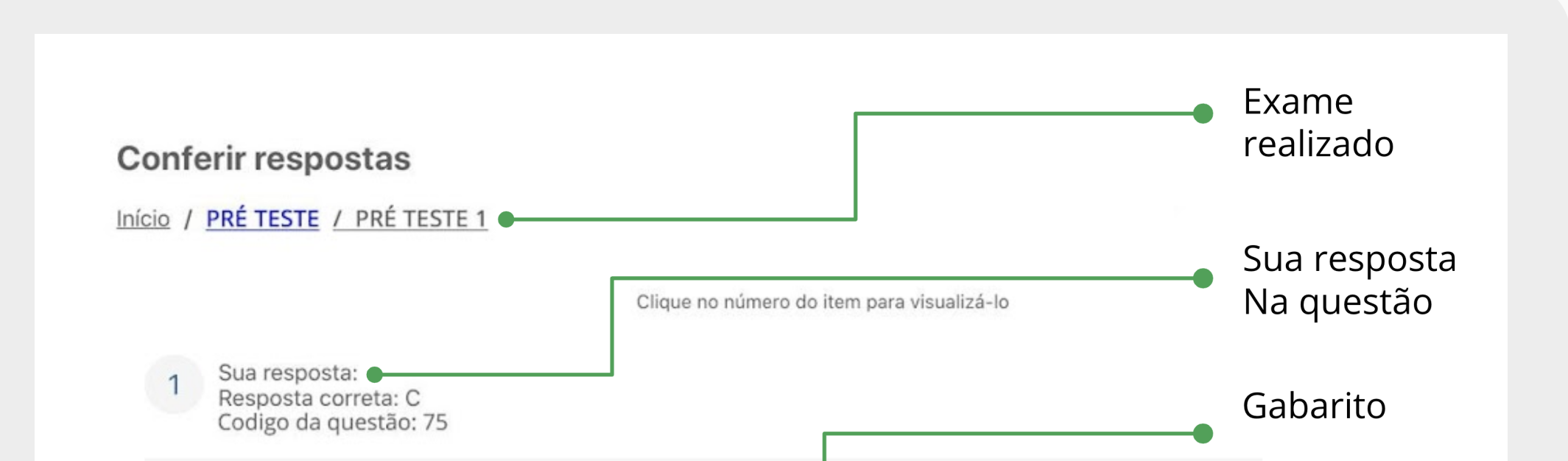

As questões são randomizadas, ou seja, são apresentadas em posição diferente para cada participante. Ao lado de número de cada questão você terá acesso ao código identificador da questão.

Para retornar à lista de questões, clique no título do seu teste.

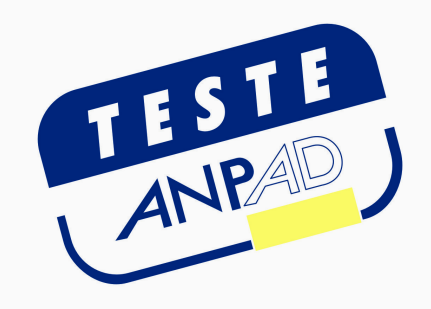

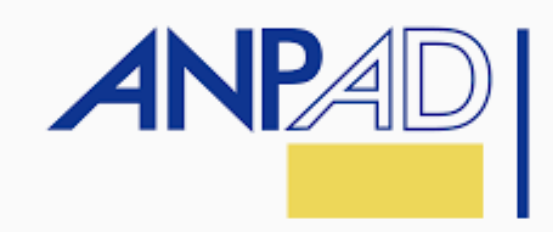

#### Gabarito e ESPELHO DE RESPOSTAs

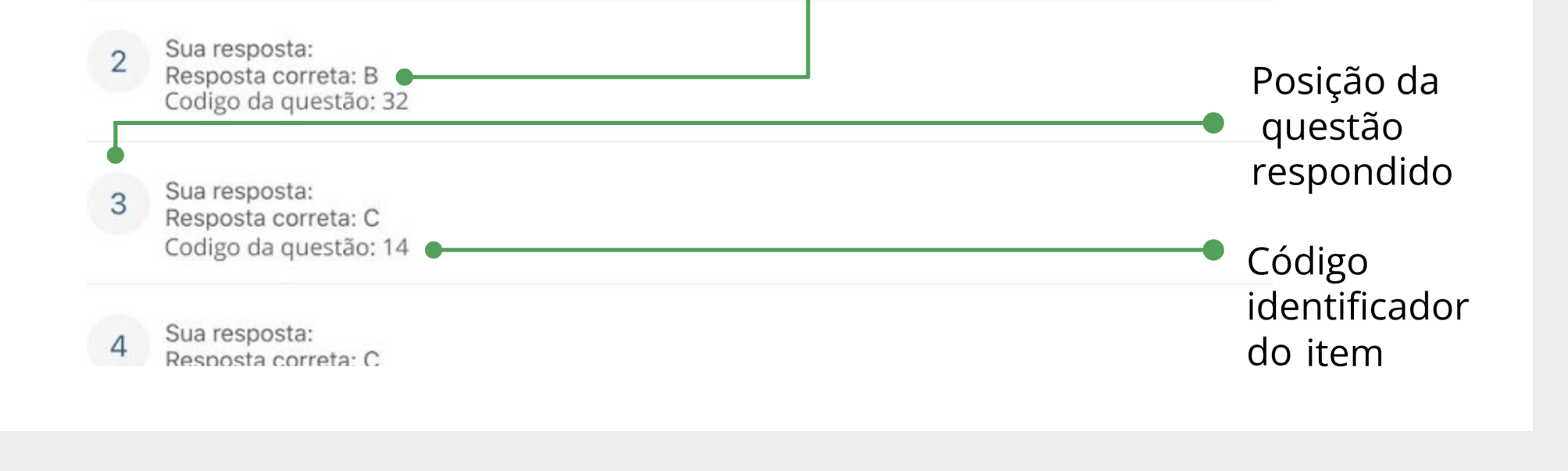

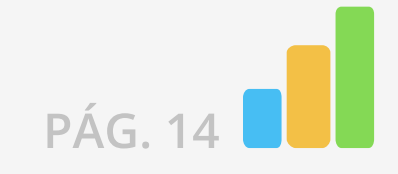

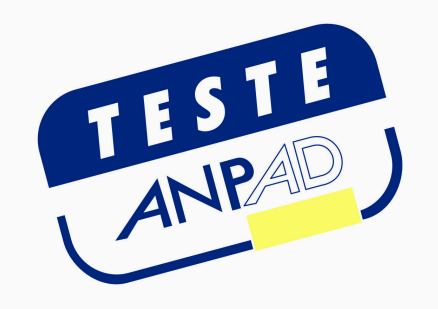

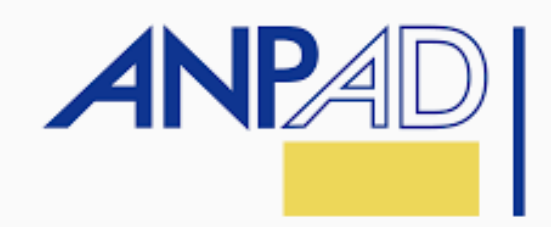

# LINKS ÚTEIS

#### **[SITE OFICIAL](https://testeanpad.org.br/)**

[MANUAL DO BROWSER](https://instaladores-exams-medicina.s3.us-east-2.amazonaws.com/anpad/Manual+do+Browser+ANPAD.pdf)

[DEFINIÇÃO DE SENHA](https://exams-anpad.citecnologia.com.br/forgot-password)

Siga o Instagram da EduCAT e ative as notificações para receber as datas, dicas e dados importantes sobre a realização do pré-teste.

#### [AGENDAMENTO PARA O PRÉ TESTE](https://agendamento.educat.net.br/)

[INSTAGRAM EDUCAT](https://www.instagram.com/educatbh/)

#### [INSTAGRAM ANPAD](https://www.instagram.com/anpad.oficial/)

Se houver alguma dificuldade durante a instalação do Browser Seguro ou na compreensão do Manual do Participante, você poderá recorrer ao nosso suporte técnico pelo telefone (31) 99991-7595.

 O atendimento é feito de segunda a quinta, de 8h às 19h e sexta 8h às 17h - horário de Brasília. Para facilitar o atendimento, tenha em mãos os dados do usuário.

# **Il eduCAT**

+55 31 99991.7595 @educatbh www.educat.com.br